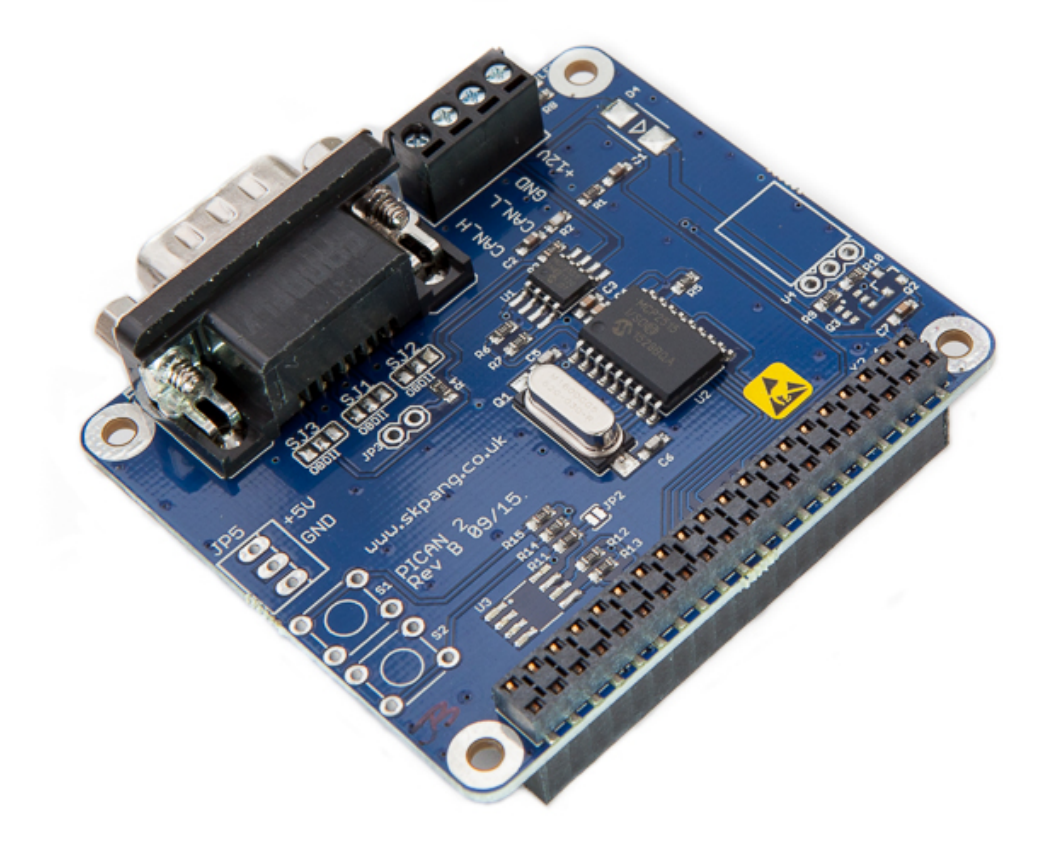

# PiCAN 2 USER GUIDE

# V1.3

- Product name PICAN CAN-Bus Board for Raspberry Pi
- Model number RSP-PICAN2

Manufacturer SK Pang Electronics Ltd

# **Contents**

# **Table of Contents**

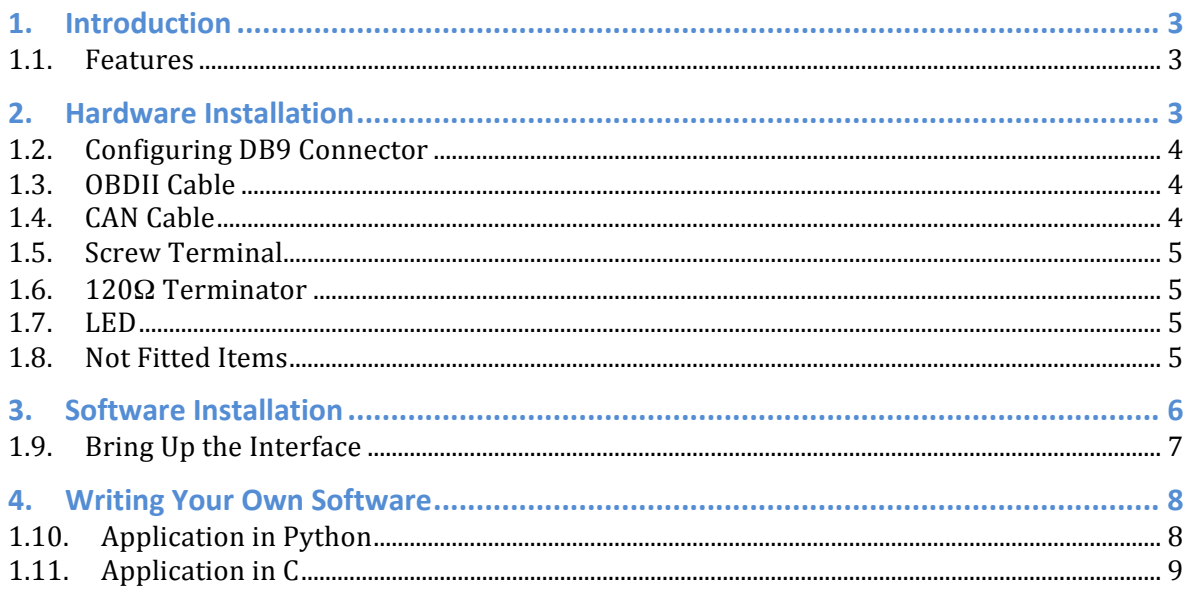

# **1. Introduction**

This PiCAN board provide CAN-Bus capability for the Raspberry Pi 2. It uses the Microchip MCP2515 CAN controller with MCP2551 CAN transceiver. Connections are made via DB9 or 4 way screw terminal. This board is also available with a 5y 1A SMPS that can power the Pi is well via the screw terminal or DB9 connector.

Easy to install SocketCAN driver. Programming can be done in C or Python.

# **1.1. Features**

- CAN v2.0B at  $1$  Mb/s
- High speed SPI Interface (10 MHz)
- Standard and extended data and remote frames
- CAN connection via standard 9-way sub-D connector or screw terminal
- Compatible with OBDII cable
- Solder bridge to set different configuration for DB9 connector
- 120Ω terminator ready
- Serial LCD ready
- LED indicator
- Foot print for two mini push buttons
- Four fixing holes, comply with Pi Hat standard
- SocketCAN driver, appears as can0 to application
- Interrupt RX on GPIO25

# **2. Hardware Installation**

Before installing the board make sure the Raspberry is switched off. Carefully align the 40way connector on top of the Pi. Use spacer and screw (optional items) to secure the board.

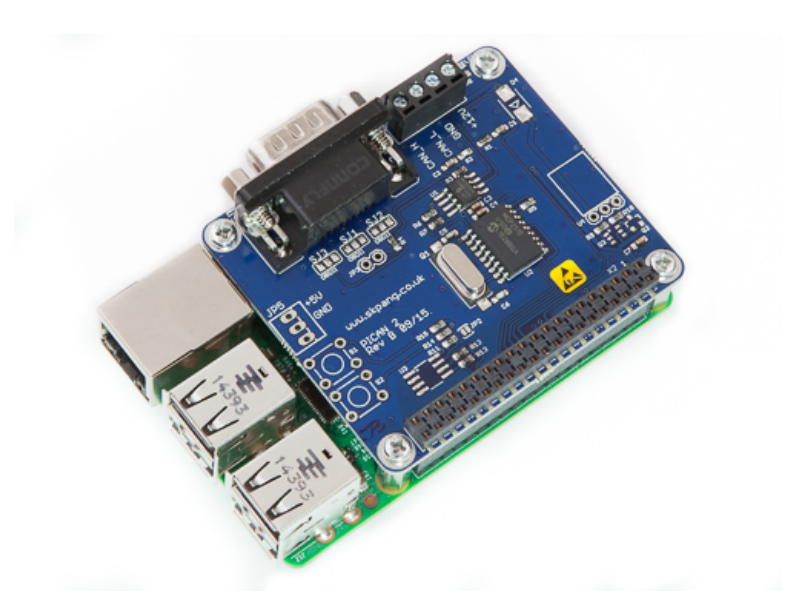

# **1.2.Configuring DB9 Connector**

The CAN connection can be made via the DB9 connector. The connector be configured for different pinout. Depend if you are using an OBDII cable or a CAN cable.

## **1.3. OBDII Cable**

Close the solder bridges on the lefthand side on  $SI1$ ,  $SI2$  and  $SI3$  as shown with a red dot.

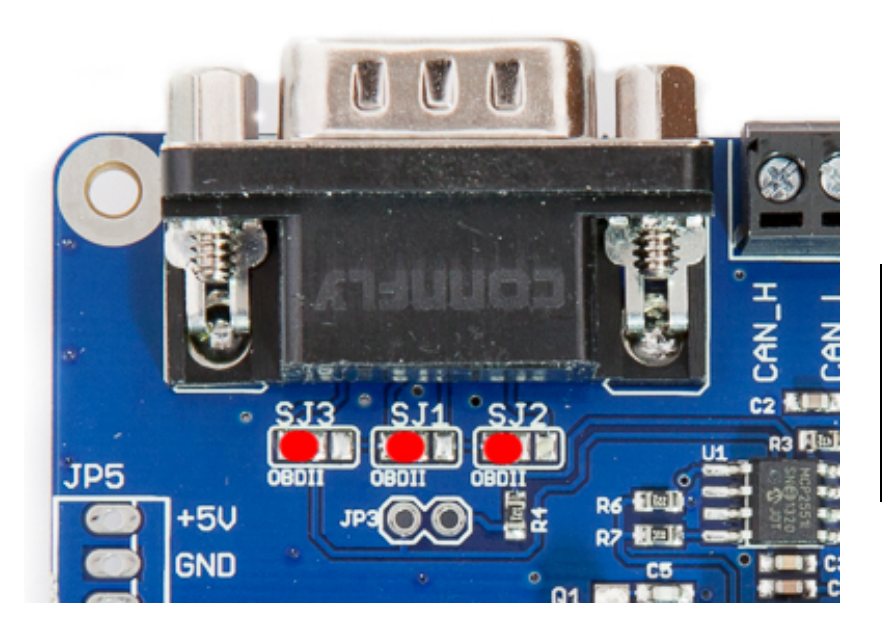

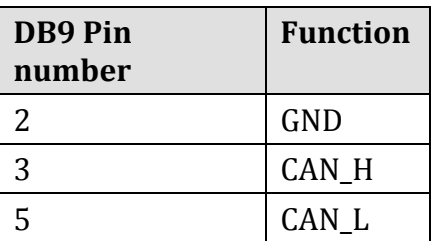

## **1.4.CAN Cable**

Close the solder bridges on the righthand side on  $S[1, S[2]$  and  $S[3]$  as shown with a green dot.

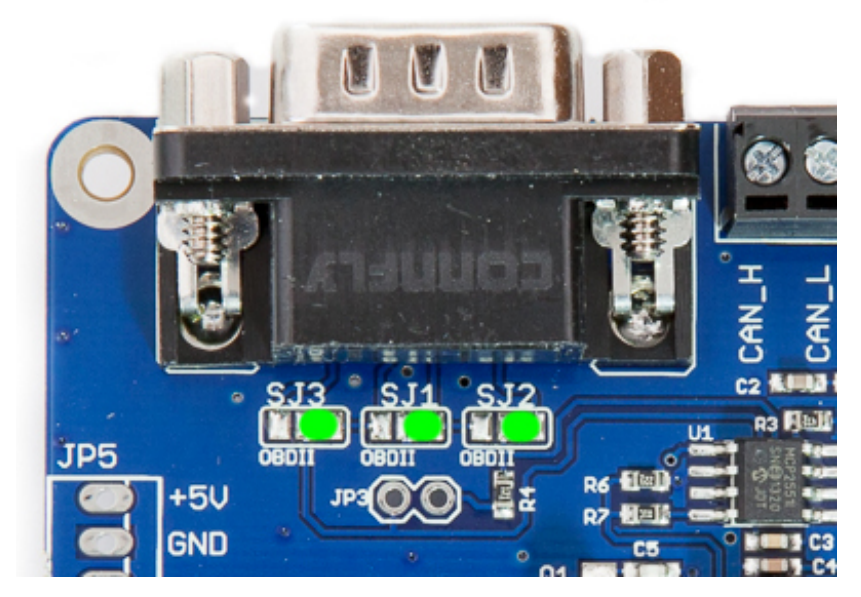

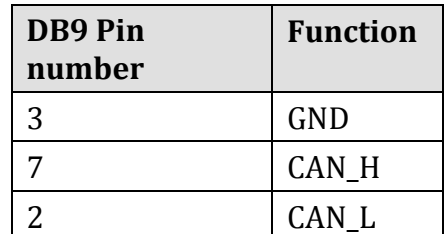

# **1.5.Screw Terminal**

The CAN connection can also be made via the 4 way screw terminal.

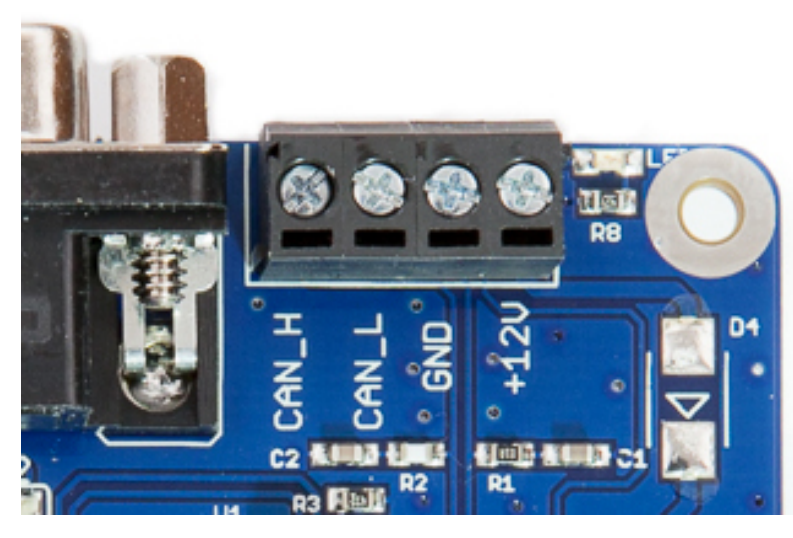

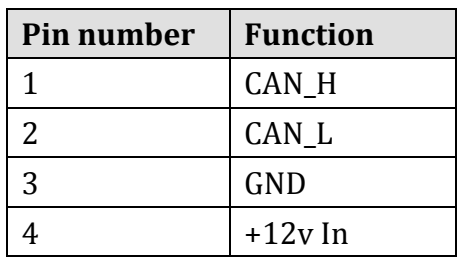

Note : The  $+12v$  In is only used on the PiCAN2 board with SMPS option fitted.

## **1.6.120**Ω **Terminator**

There is a 120 $\Omega$  fitted to the board. To use the terminator solder a 2way header pin to JP3 then insert a jumper.

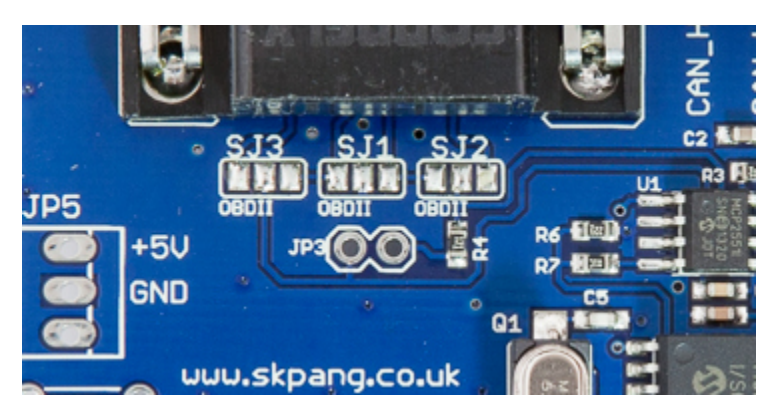

# **1.7. LED**

There is a red LED fitted to the board. This is connected to GPIO22.

# **1.8.Not Fitted Items**

The board has footprint for two mini push buttons S1 and S2, they are connected to GPIO24 and GPIO23 respectively.

JP5 can be use to power a serial LCD with data on TXD line from the Pi. There is also 5v supply on JP5.

Switch mode power supply, this is a 5v module that can power the Pi. It has an input voltage range of 6v to 20v.

U2 is a EEPROM for ID use.

# **3. Software Installation**

It is best to start with a brand new Raspbian image. Download the latest from:

https://www.raspberrypi.org/downloads/raspbian/

After first time boot up, do an update and upgrade first.

sudo apt-get update

sudo apt-get upgrade

sudo reboot

Add the overlays by:

sudo nano /boot/config.txt

Add these 3 lines to the end of file:

dtparam=spi=on

#### dtoverlay=mcp2515-can0,oscillator=16000000,interrupt=25

#### dtoverlay=spi-bcm2835-overlay

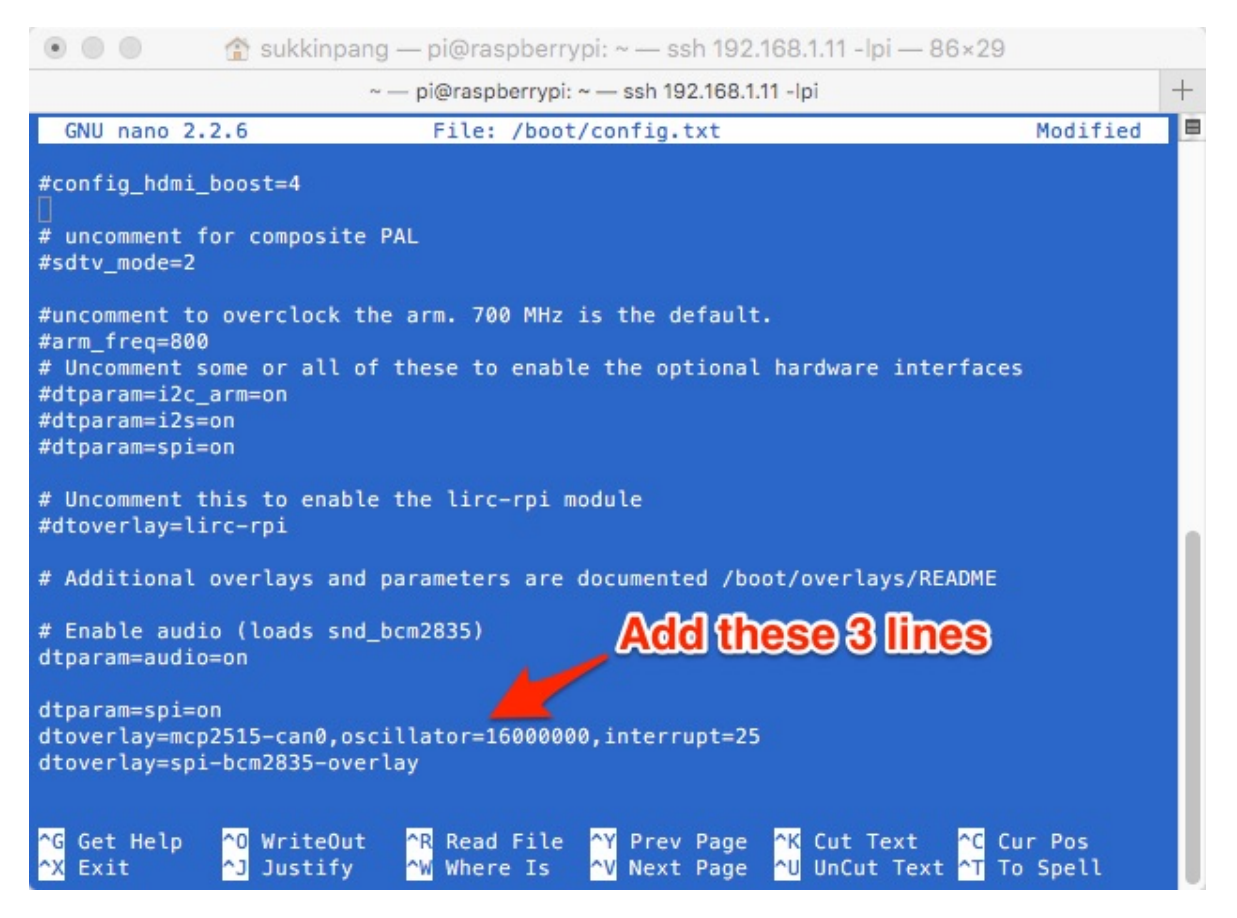

Reboot Pi:

sudo reboot

## **1.9. Bring Up the Interface**

You can now bring the CAN interface up:

sudo /sbin/ip link set can0 up type can bitrate 500000

Download and copy the CAN test programs to the Pi.

http://www.skpang.co.uk/dl/can-test\_pi2.zip

Connect the PiCAN2 to your CAN network via screw terminal or DB9.

To send a CAN message use :

./cansend can0 7DF#0201050000000000

This will send a CAN ID of 7DF. Data 02 01 05 - coolant temperature request.

Connect the PiCAN to a CAN-bus network and monitor traffic by using command:

./candump can0

You should see something like this:

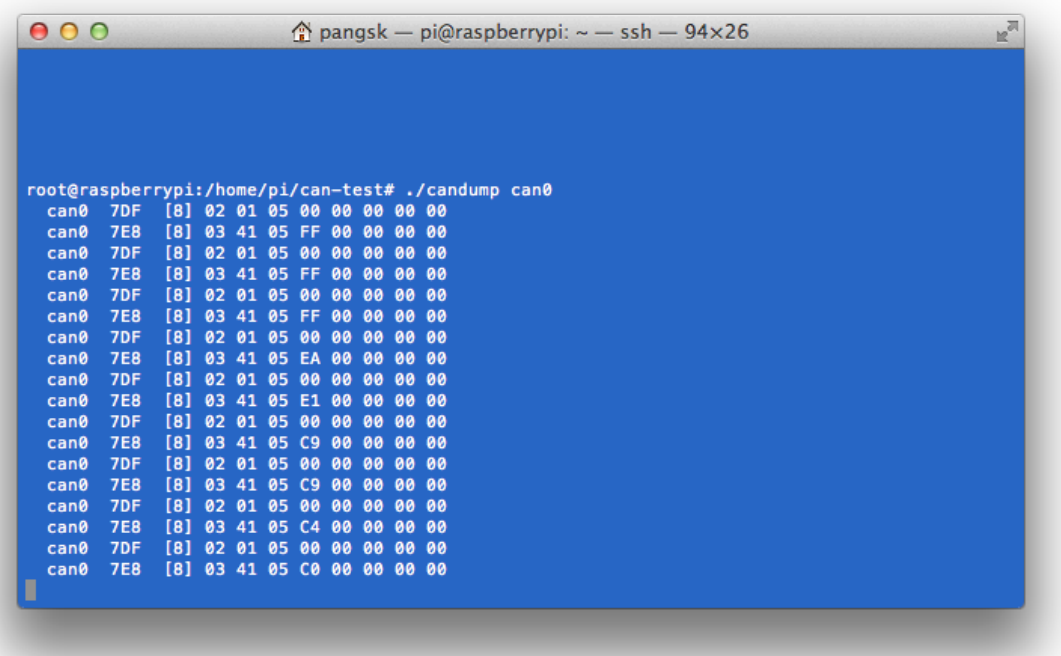

# **4. Writing Your Own Software**

You can write your own application software in either C or Python.

### **1.10.** Application in Python

Download the Python-CAN files from:

https://bitbucket.org/hardbyte/python-can/get/4085cffd2519.zip

Unzip and install by

sudo python3 setup.py install

Bring the CAN interface up if it is not already done:

sudo /sbin/ip link set can0 up type can bitrate 500000

Now start python3

#### python3

To sent a message out type the following lines:

import can

```
bus = can.interface.Bus(channel='can0', bustype='socketcan_native')
```
msg = can.Message(arbitration\_id=0x7de,

```
data=[0, 25, 0, 1, 3, 1, 4, 1],
```
extended\_id=False)

bus.send(msg)

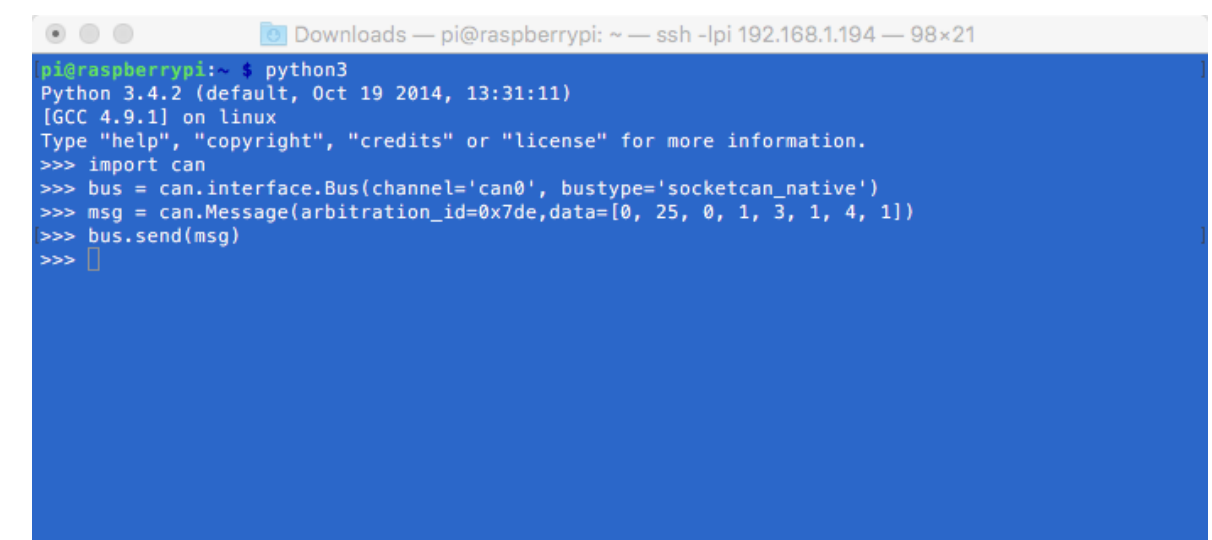

To received messages and display on screen type:

### $notifier = can.Notifier(bus, [can.Printer())$

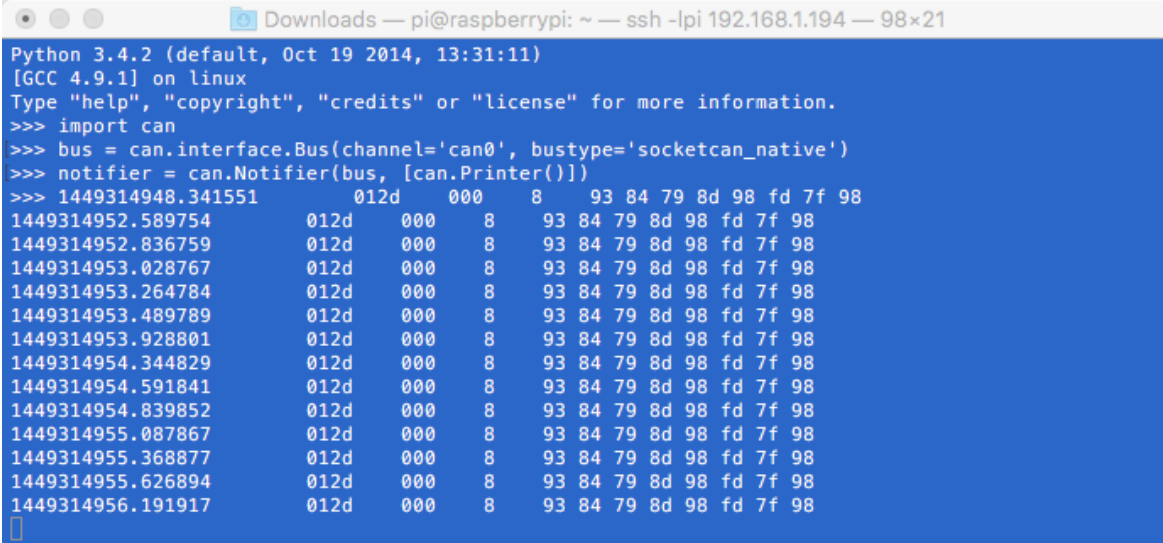

# **1.11.** Application in C

Bring the CAN interface up if it is not already done:

sudo /sbin/ip link set can0 up type can bitrate 500000

Download the source code and example files by typing the following in the command prompt:

wget http://skpang.co.uk/dl/cantest.tar

Unpack the tar file and change into directory by:

```
tar xf cantest.tar 
cd linux-can-utils
```
The example file is called cantest.c to edit this file, type the following in the command prompt:

nano cantest.c

Line 77 is the CAN message to be sent out.

unsigned char buff $[ ] = "7DF#0201050000000000";$ 

7DF is the message ID and 02010500000000000 is the data. Change the data to suit. Press CTRL-X to exit. To compile the program type:

make

Check there are no errors. To run the program type:

./cantest